# 自治医科大学メディカルシミュレーションセンター

# オンライン予約システム 操作マニュアル

### はじめに(システムの主な機能)

- > 部屋/シミュレータの空き状況を確認することができます.
- > 各種予約手続ができます. 予約の種類は以下の通りです.
	- センター内でシミュレータを利用する
	- センター内の部屋のみを利用する
	- センター外にシミュレータを借りる
- > 予約者ご自身の予約内容の確認・修正・取り消しを行うことができます.
- > センター保有のシミュレータを確認することができます.

予約の流れ

 図の通り、シミュレーションセンターの混雑状況、シミュレータの貸し出し状況により、申請いただ いた予約内容(部屋、日程、シミュレータ使用数など)を変更していただく場合がございます。予めご 了承ください。

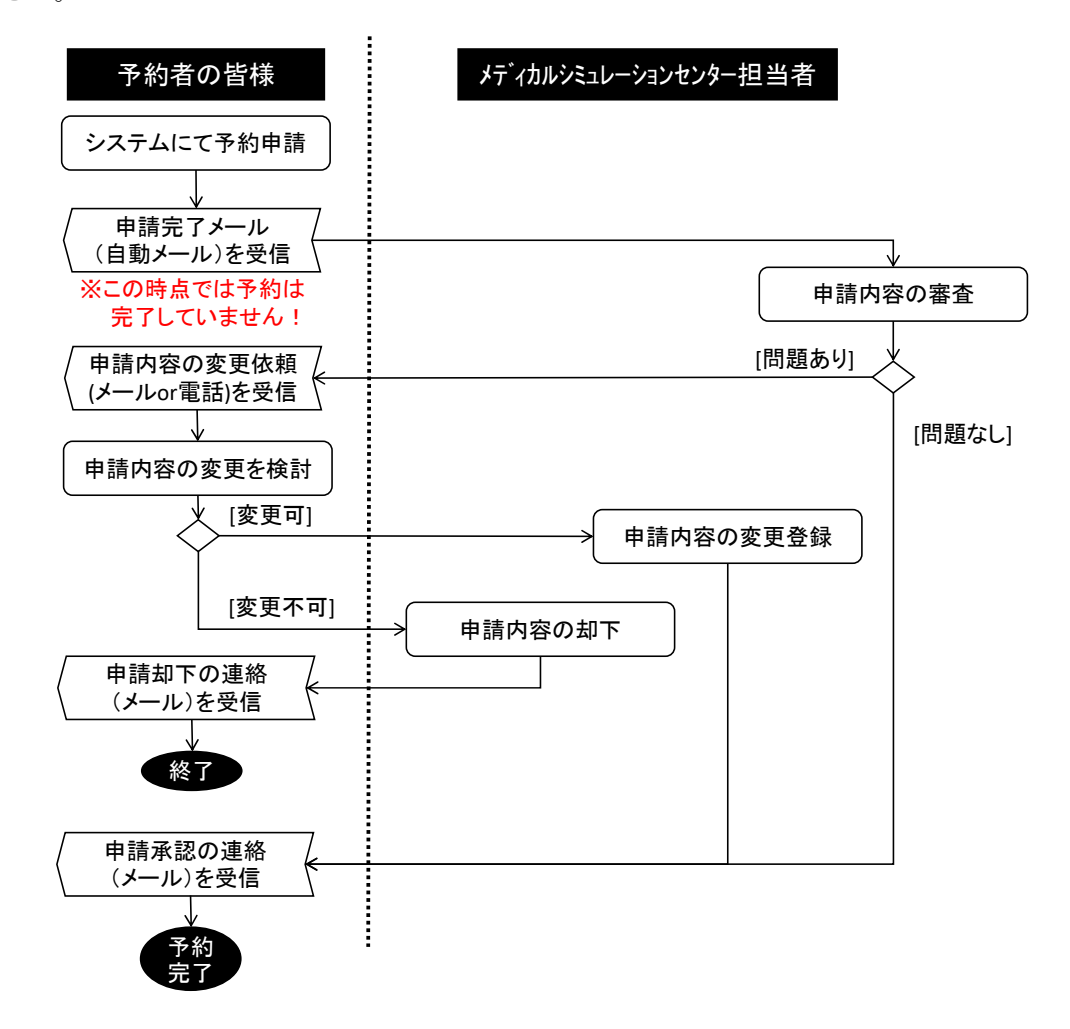

### システムのご利用方法

- ① システムへのアクセス(※学内 **LAN** からのみアクセス可能です.) http://sim-reserve.jichi.ac.jp/sim\_reserve/login/ からアクセスします。
- ② 利用者ログイン

職員番号/学籍番号、パスワード(ご自身の認証検疫システムのパスワード)を入力後、ログイン ボタンを押してください。

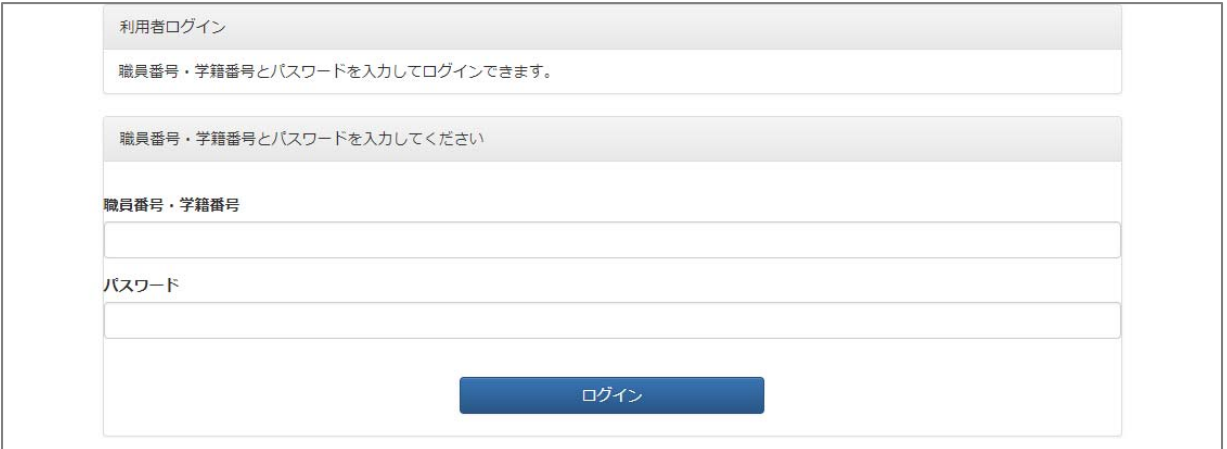

### ③ 利用メニューから、以下、用途に応じてお進みください。

(ア)各種予約手続を行いたい方 →「利用申請」よりお進みください。(→4ページ参照)

(イ) 部屋/シミュレータの空き状況を確認したい方 →(ア)の手順でお進みください。(→4ページ参照)

(ウ) ご自身の予約内容の確認・修正・取り消しを行いたい方

→「申請内容(確認、修正、取消)」よりお進みください。(→8ページ参照) (エ) センター保有のシミュレータについて知りたい方

→「保有シミュレータ閲覧」よりお進みください(→3ページ参照)

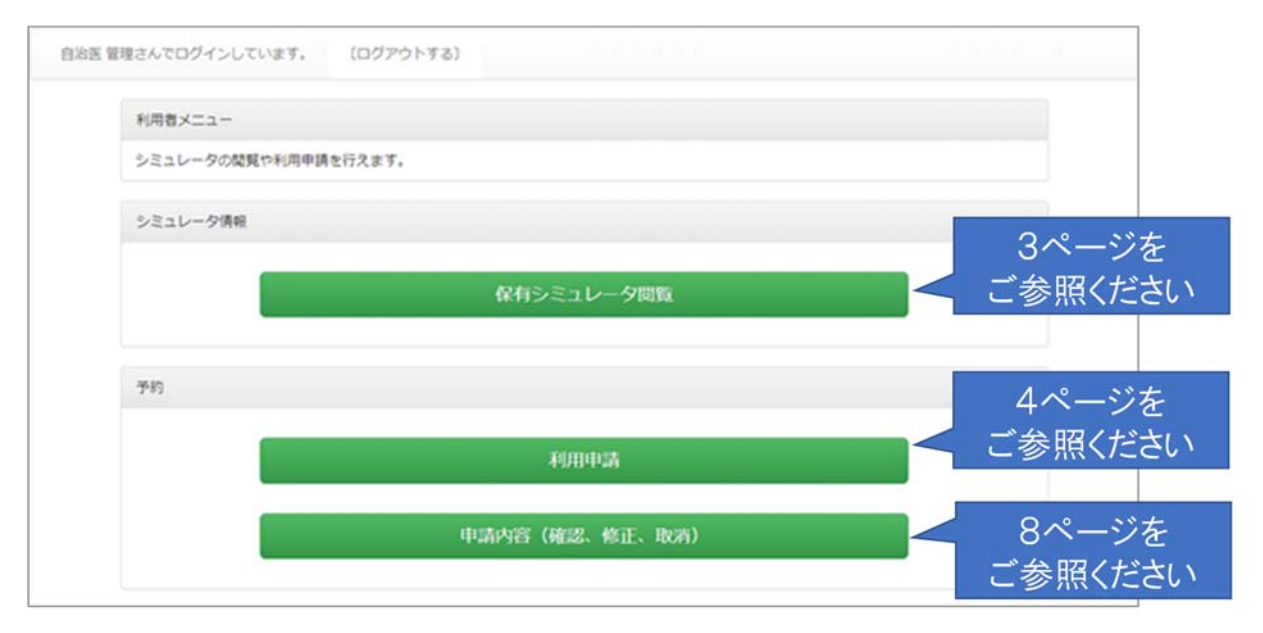

### ④ 保有シミュレータ閲覧方法

 保有するシミュレータを一覧することができます。また、詳細ボタンから詳しい内容を閲覧する ことができます。

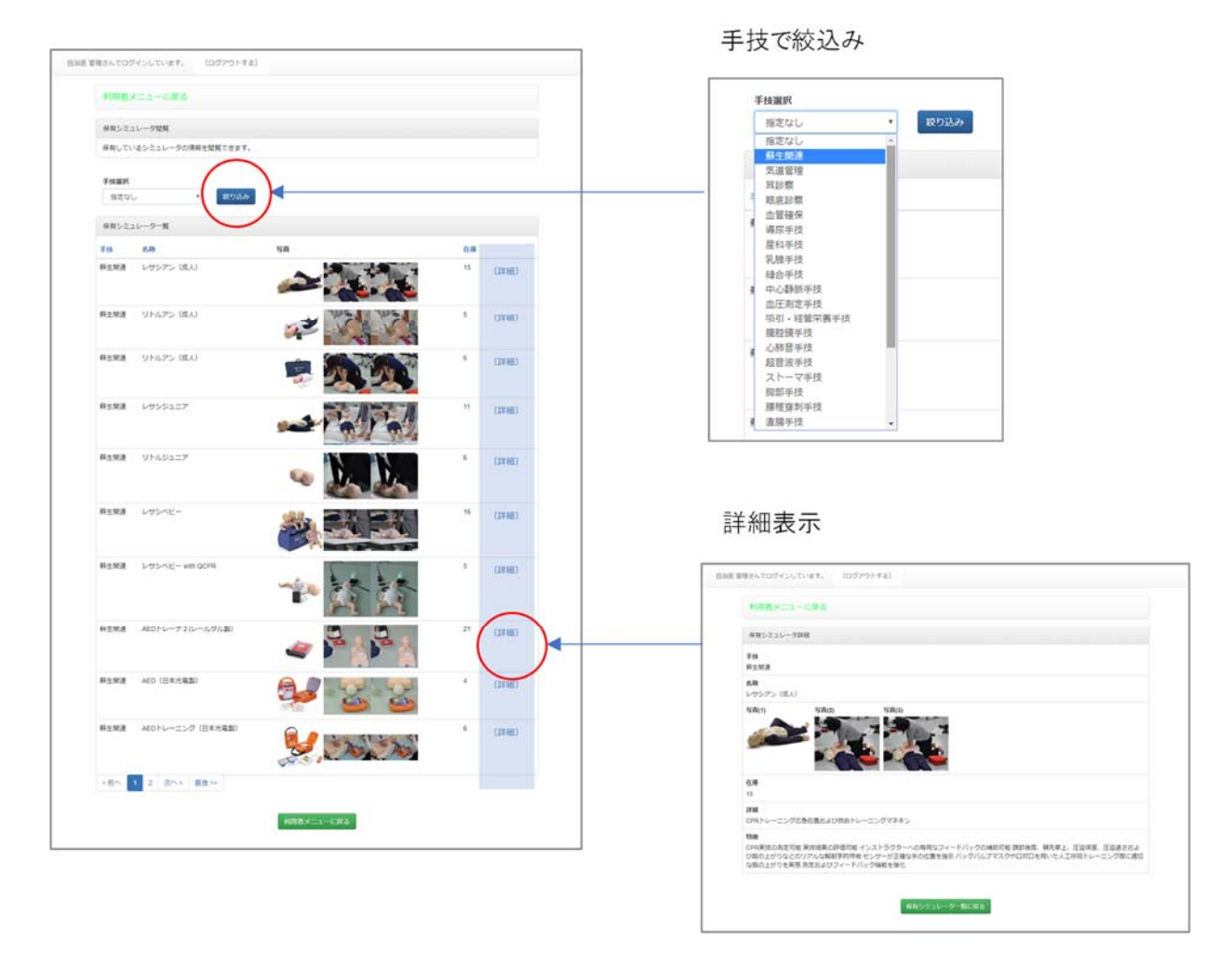

#### ⑤ 利用申請の方法

(ア) ご利用希望日と予約対象の入力

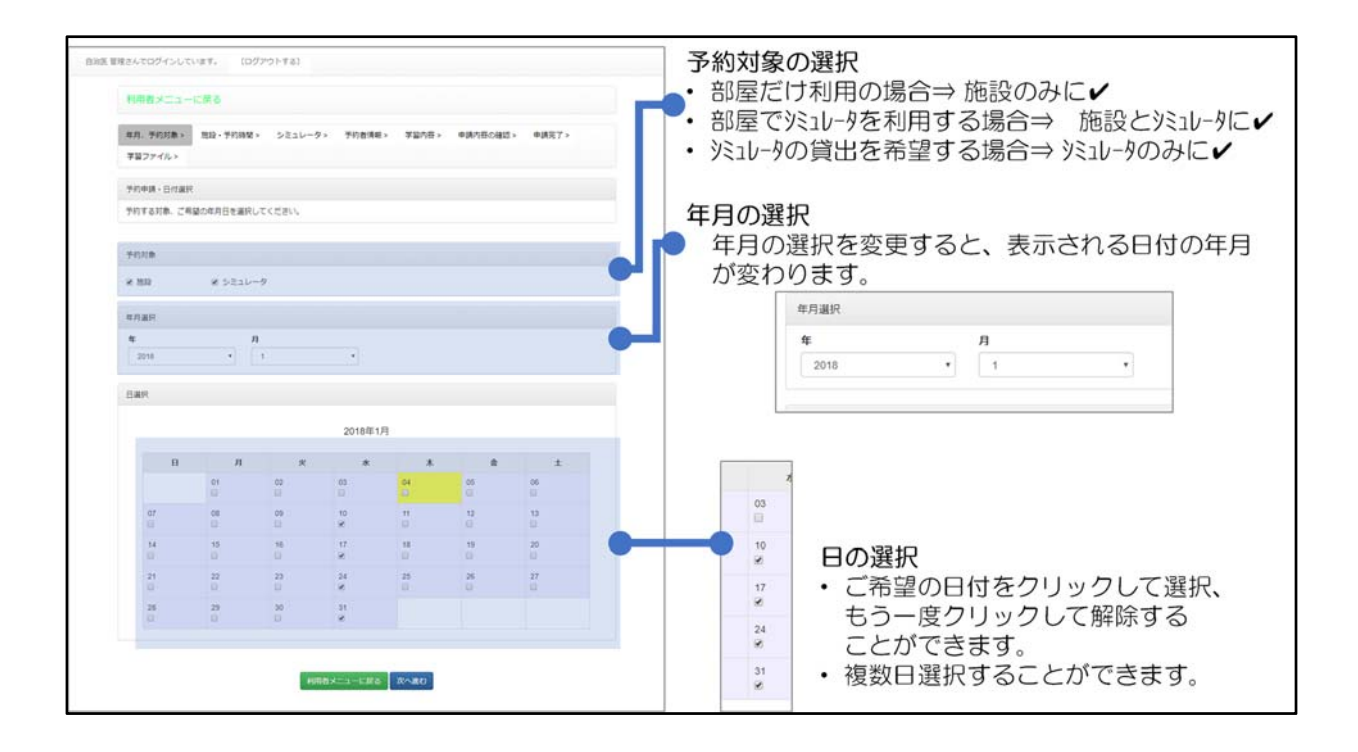

※部屋/シミュレータの空き状況を確認したい方は、上図「予約対象の選択」にて、確認したい内容に 該当するものをチェックしてください.

### (イ)利用希望施設(訓練室)・利用時間の入力 ※(ア)で「施設」を✔した場合に表示されます

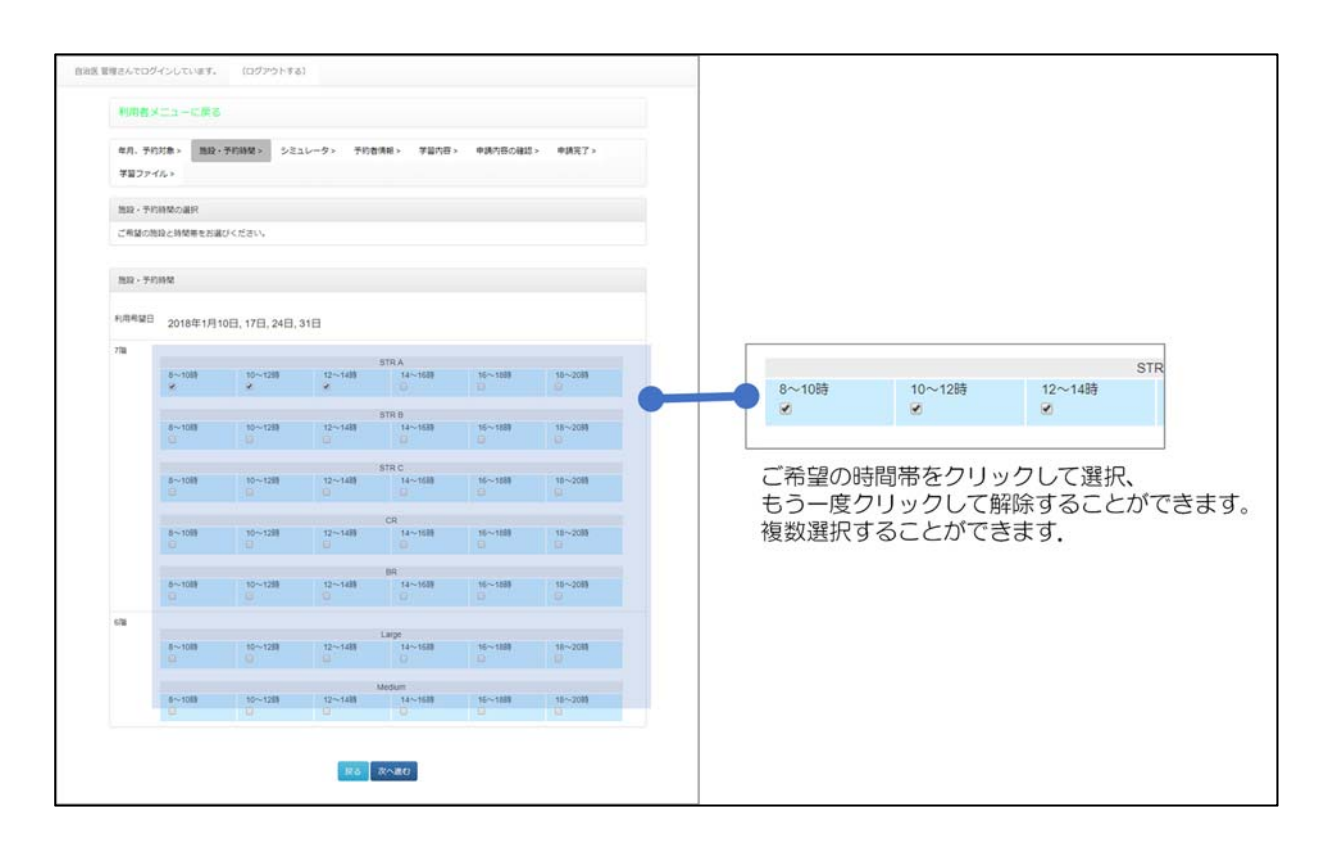

※空き状況の表示について

図のように,時間帯が薄赤色で表示された場合には,他にも利用希望者がいます。 選択はできますが,ご希望に添えない場合がございます。

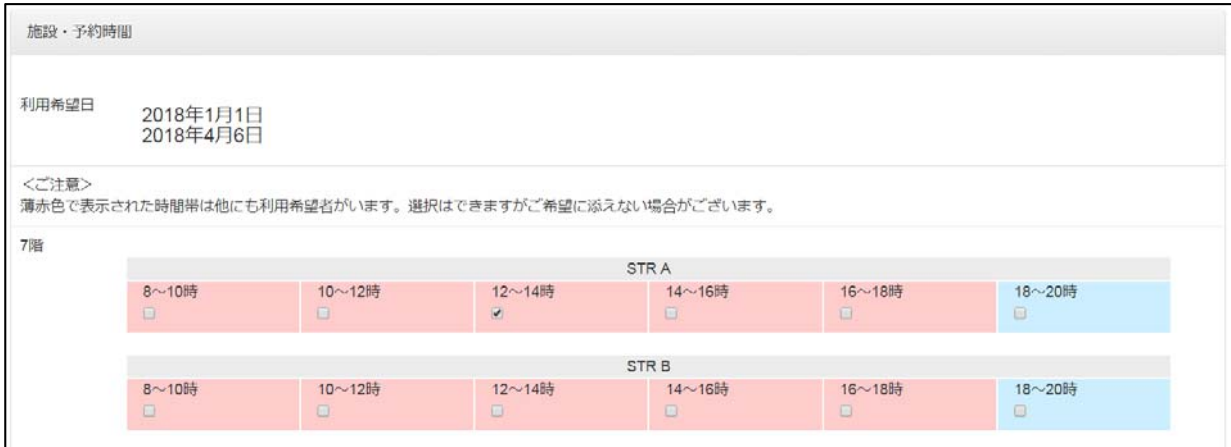

(ウ) 利用希望シミュレータの選択 ※(ア)で「シミュレータ」を✔した場合に表示されます 利用を希望するシミュレータの横に、利用希望台数を入力してください。

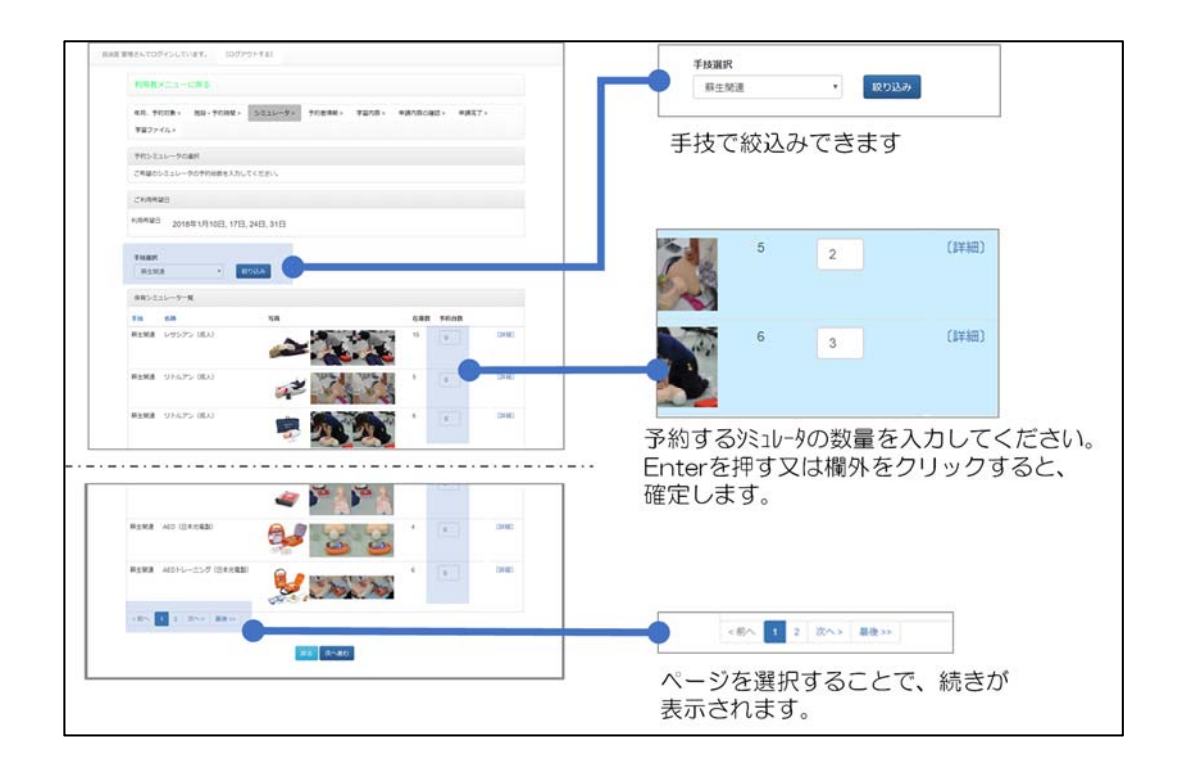

※空き状況の表示について

各シミュレータ右横に表示されている数字(在庫数)は,画面表示時点でのシミュレータの 空き状況を示しています.

予約台数の入力欄には,この在庫数を上限に入力いただけます.

ただし,緊急の修繕が必要になった等の理由により,予約台数のご希望に添えない場合がご ざいます。

※部屋/シミュレータの空き状況の確認を目的にされていた方は、以上で終了です. 画面の一番上 「ログアウトする」もしくは「利用者メニューに戻る」よりご退出ください.

## (エ) 予約者情報の入力

予約者の情報が自動入力されます。

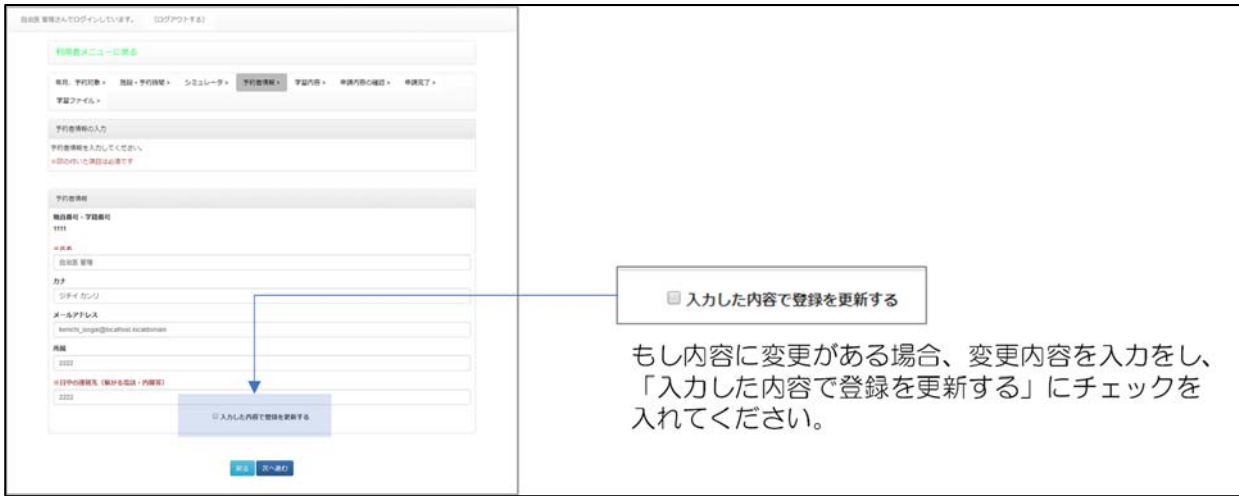

### (オ) 学習内容の入力

学習の種類,件名や使用人数を入力してください.

## (カ) 申請内容の確認

表示された申請内容の確認を行ってください.

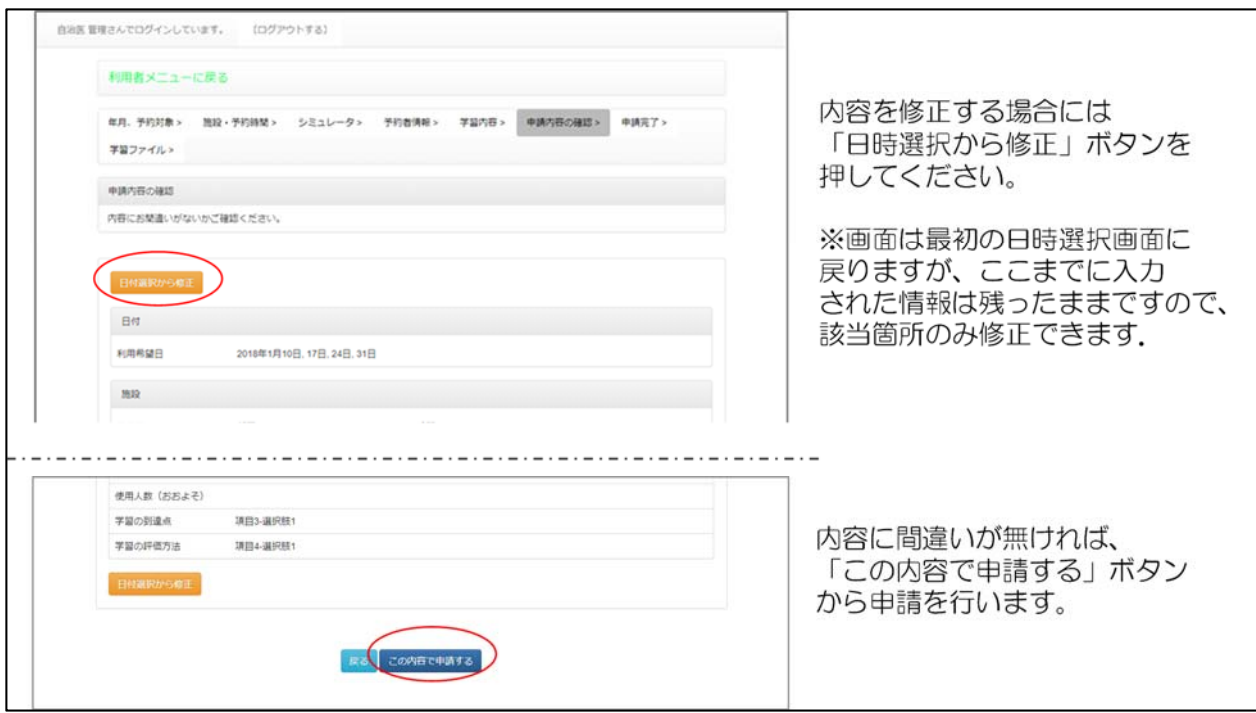

(キ)申請完了(※本時点で予約は完了していません。申請内容を審査後、結果をお知らせします。)

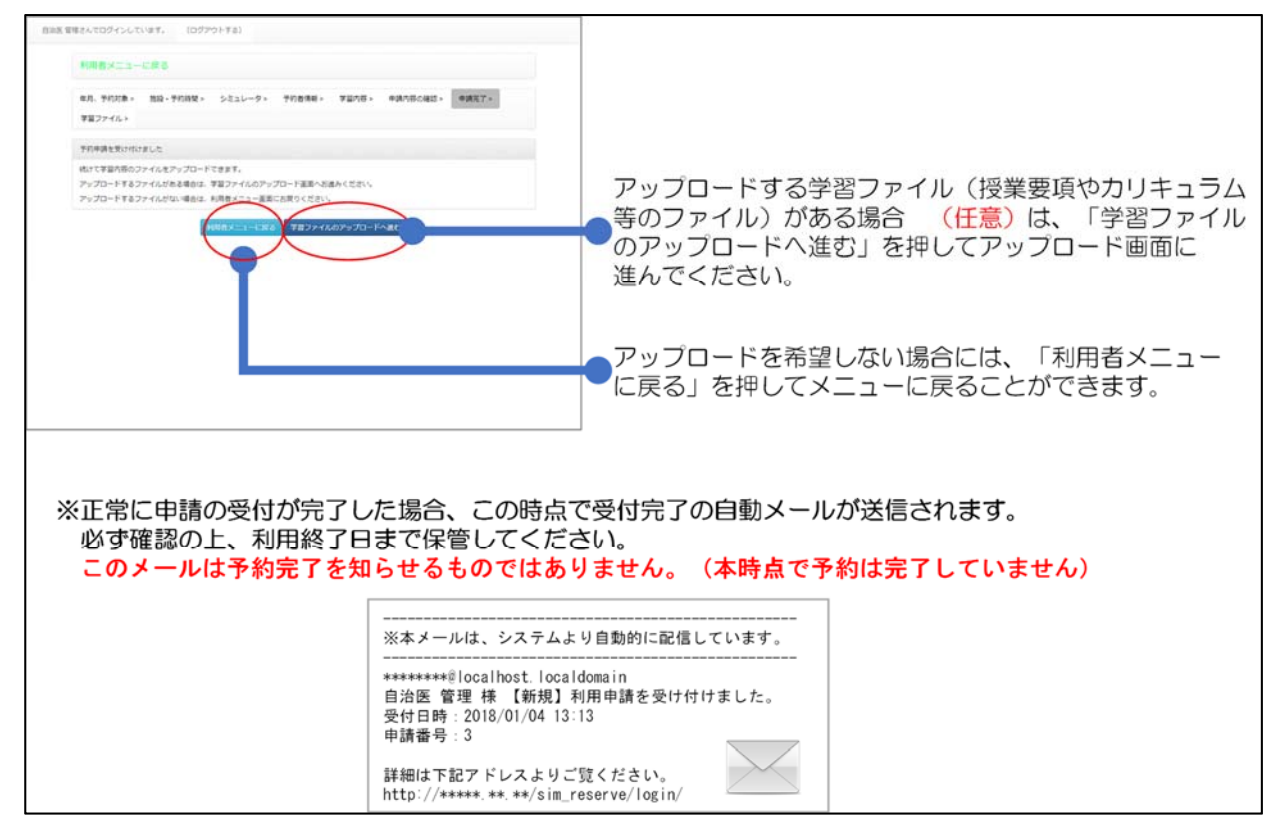

(ク) 学習ファイルのアップロード

(※このステップは任意です.希望しない場合は上部から利用者メニューに戻ってください)

学習ファイル(授業要項やカリキュラム等のファイル)をアップロードすることができます。

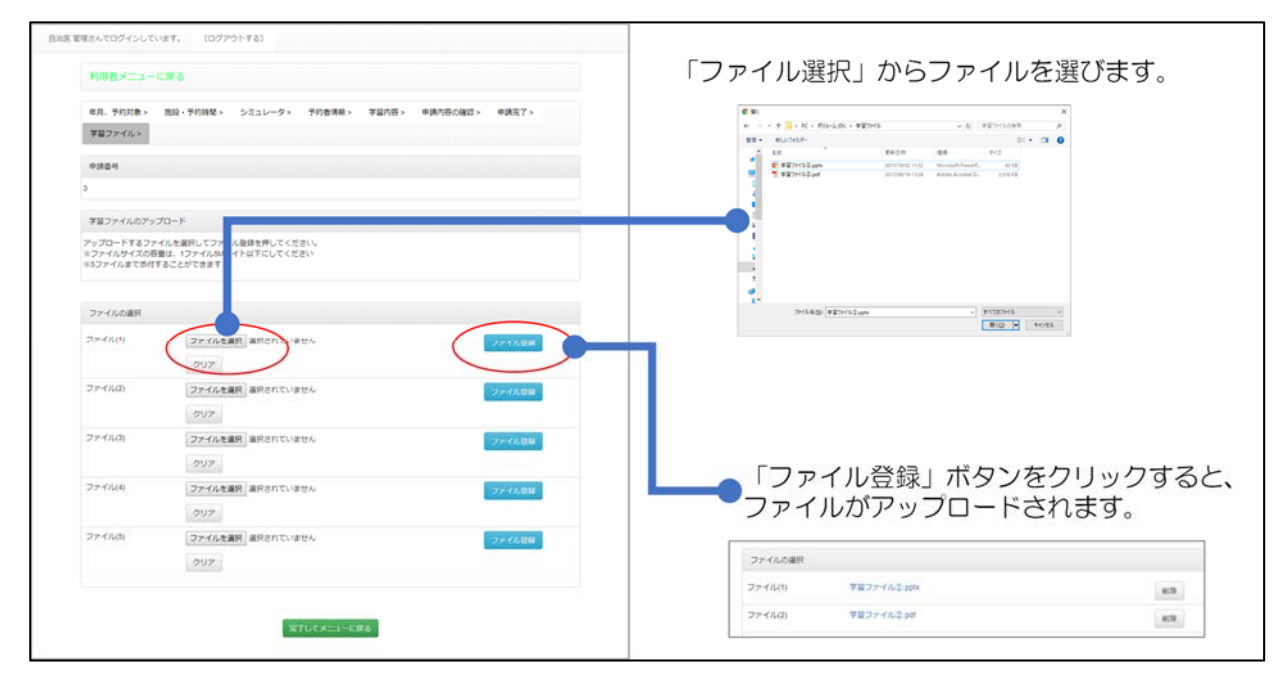

※この後、シミュレーションセンターにて申請内容を確認し,申請の承認,却下、申請内容の変更依頼の メールをお送りします.必ずご確認ください.

※予約状況により、申請内容の変更をお願いする場合がございます。その場合は、メールまたは電話にて、 その理由(日時、シミュレータ、施設などの変更が必要な旨)をお知らせします.恐れ入りますが、該当 する部分を変更の上、もう一度ご申請くださいますようお願い申し上げます.

#### ⑥ 申請内容の確認、修正、取消の方法

(ア) 申請一覧

申請した内容の一覧することができます。 以下,用途に応じて次の操作を行ってください.

#### A) 申請内容を確認したい方

各申請内容の「詳細」ボタンから詳細を確認することができます。

### B) 申請を取り消したい方

各申請内容の「取消」ボタンから申請を取り消すことができます。

#### C) 申請を修正したい方

各申請内容の「詳細」ボタンを押し、手順(イ)にお進みください.

# ※申請内容を修正されますと、その時点で申請が承認されていた場合でも、再度シミュレー ションセンター担当者が修正された申請内容を審査します.予めご了承ください.

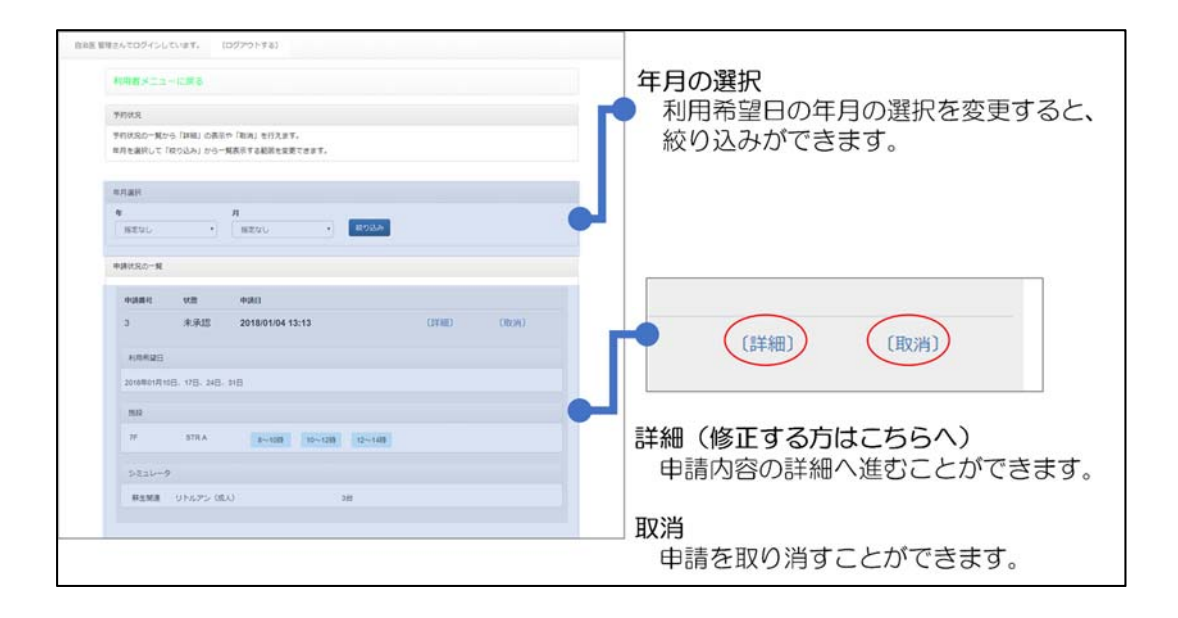

### (イ)予約内容の修正

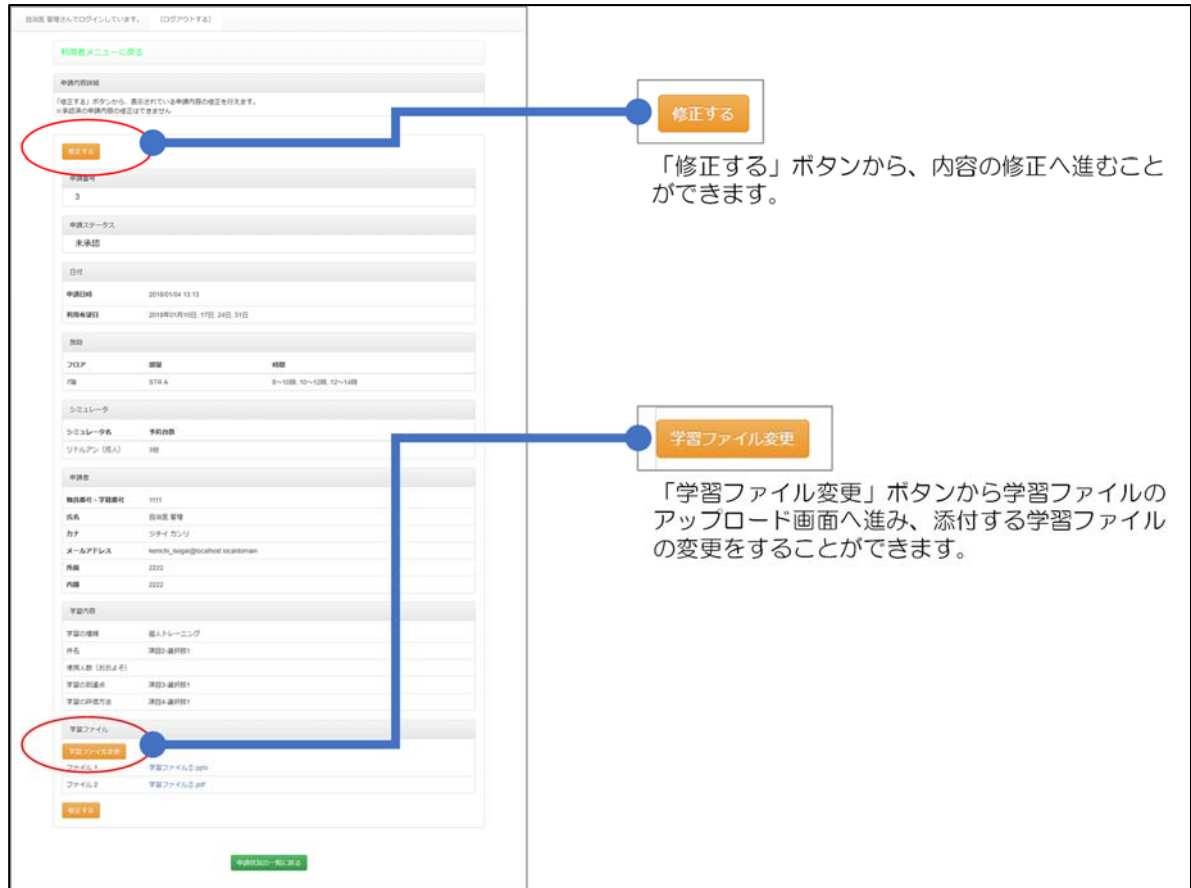

修正方法は,4ページ「⑤利用申請」と同様の方法です.

※修正が完了すると、システムから自動メールが送信されます. 利用が終わるまでは必ず保管 しておいてください. (この時点では、予約は完了しておりません. 修正内容を再審査後、 結果を改めてお知らせいたします.)

ご不明な点などございましたら、内線 3850 までお問い合わせ頂けますよう宜しくお願いいたし ます。

以上